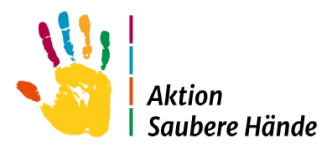

# **Anleitung zur Nutzung von webKess**

dem Portal von KISS (Krankenhaus Infektions Surveillance System) des Nationalen Referenzzentrums für Surveillance von nosokomialen Infektionen (NRZ)

Im Folgenden finden Sie eine Schritt – für – Schritt Anleitung für:

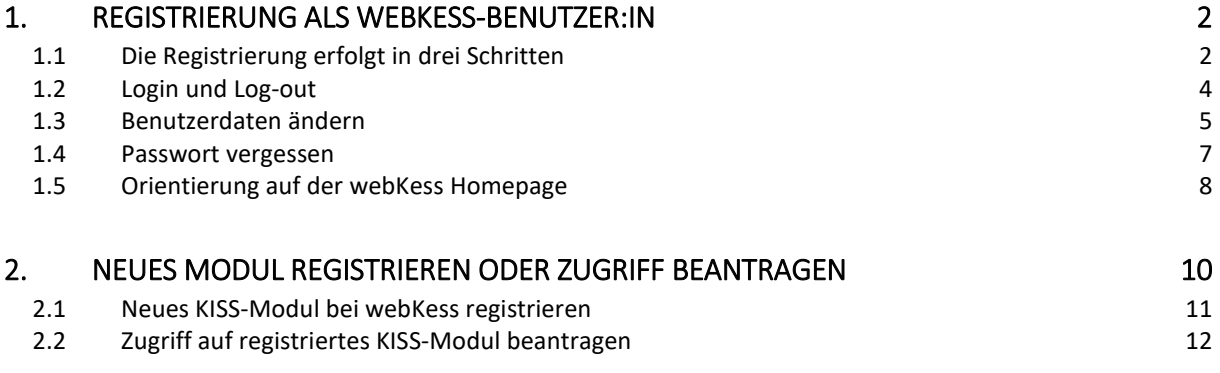

Link für alle Registrierungen:<https://webkess.charite.de/webkess2>

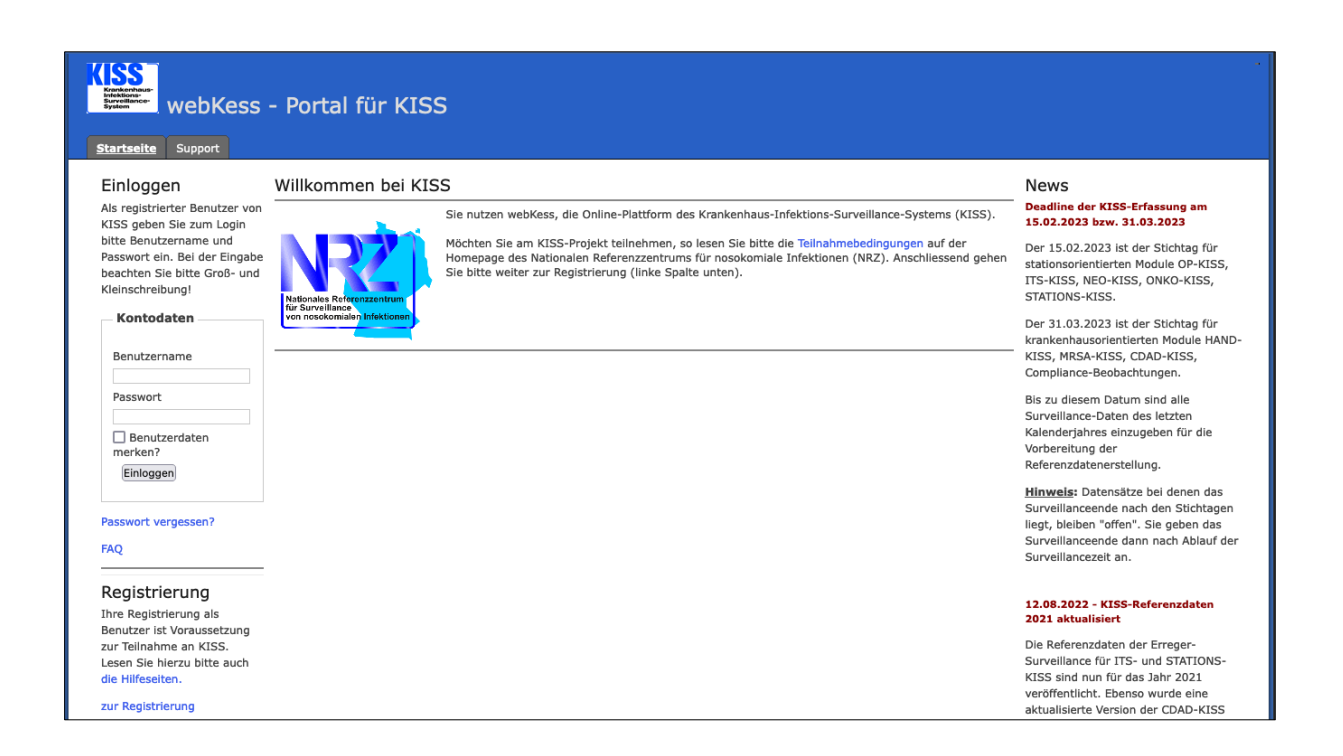

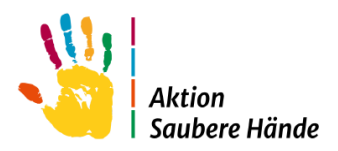

# 1. Registrierung als webKess-Benutzer:in

<span id="page-1-0"></span>Ihre Registrierung als Benutzer:in ist Voraussetzung für den Zugang und die Dateneingabe bei webKess. Einzige Voraussetzung für die Registrierung als Benutzer:in ist eine gültige E-Mail-Adresse. Diese sollte möglichst eine individuelle Adresse sein, nur im Notfall ist eine gemeinschaftlich genutzte E-Mail-Adresse möglich.

# <span id="page-1-1"></span>1.1 Die Registrierung erfolgt in drei Schritten

## **Schritt 1: Eingabe der Benutzerdaten**

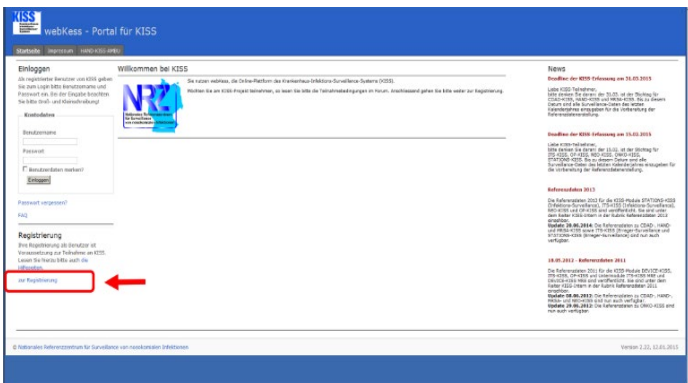

Den Link zur Benutzerregistrierung finden Sie am linken Rand der webKess Startseite.

Wenn Sie diesem Link folgen, gelangen Sie zunächst auf eine Seite, die noch einmal in Kurzform den Ablauf der Registrierung erklärt. Folgen Sie auf dieser Seite dem Link zum Online-Formular.

Nun sehen Sie das rechts abgebildete Formular vor sich. Füllen Sie bitte alle Felder sorgfältig aus und beachten Sie, dass Felder mit dem grünen Stern (\*) ausgefüllt werden müssen. Felder wie Vorname, Ort oder Fax Nummer sind eindeutig.

Der Benutzername dient in Zukunft der Anmeldung bei webKess und ist frei wählbar.

So können Sie z.B. Ihren Nachnamen verwenden oder Ihre Lieblingsfarbe. Ist Ihr Wunschname bereits vergeben, wird er abgelehnt und Sie wählen bitte einen anderen Namen.

Nun wählen Sie das Passwort, das Sie für die Anmeldung bei webKess benutzen möchten. Dieses Passwort ist ähnlich wie der Benutzername frei wählbar, es gelten jedoch einige Regeln:

- das Passwort darf nicht Ihr Benutzername sein.
- das Anmeldepasswort muss mindestens 8 Zeichen lang sein.
- erlaubte Zeichen sind Buchstaben, Ziffern und der Unterstrich

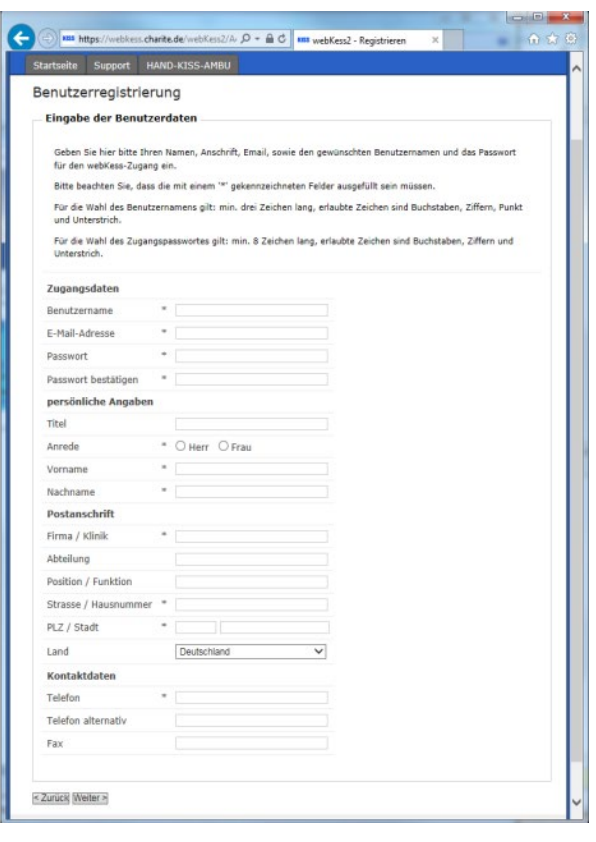

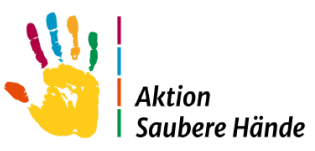

Zur Sicherheit und zur Vermeidung von Tippfehlern wiederholen Sie Ihr Passwort im zweiten Eingabefeld. Bitte beachten: Schreiben Sie Ihr Passwort nirgends auf. Wählen Sie Ihr Passwort so, dass Sie es sich leicht merken können, es aber nicht leicht zu erraten ist. Ihr Vorname ist z.B. leicht zu erraten.

### **Einverständniserklärung zur Speicherung personenbezogener Daten**

Auf der anschließenden Bestätigungsseite beachten Sie bitte die grau unterlegte Einverständniserklärung am unteren Ende des Formulars. Da es sich bei webKess um einen Online-Dienst handelt, bei dem auch personenbezogene Daten gespeichert werden, gelten besonders strenge Regeln zum Datenschutz. Sie sehen hier einen Link zur aktuellen Datenschutz-Richtlinie von webKess, die Sie bitte aufmerksam durchlesen.

#### Bitte beachten:

Ohne die Zustimmung zur Speicherung personenbezogener Daten ist eine Benutzerregistrierung und damit eine Teilnahme an webKess nicht möglich.

Wenn Sie der Speicherung Ihrer Daten zustimmen, klicken Sie bitte auf .Ja'. Erst durch diese Zustimmung wird der "Registrieren" - Button am Unterrand aktiviert. Um das Formular abzuschicken, klicken Sie nun auf , Registrieren'.

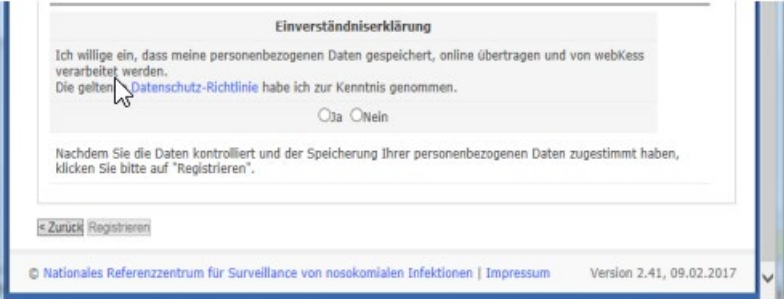

Verläuft die anschließende Prüfung Ihrer Eingaben fehlerfrei, begrüßen wir Sie als neuen Benutzer oder neue Benutzerin bei webKess.

Es folgt Schritt 2, das Bestätigungsformular.

### **Schritt 2: Das Bestätigungsformular**

Als Antwort auf Ihre Registrierung als Benutzer:in von webKess erhalten Sie von webKess eine E-Mail. Im Anhang dieser E-Mail finden Sie das Bestätigungsformular für Ihre Benutzerregistrierung als PDF-Dokument. Dieses Dokument drucken Sie bitte aus, lesen es aufmerksam durch und senden es von Ihnen unterschrieben per Post an die vorgegebene Adresse des webKess-Support-Teams.

#### Wichtig:

Zur Wahrung der Rechtsverbindlichkeit Ihrer Unterschrift ist es unbedingt erforderlich, dass Sie uns das unterschriebene Original per Post zusenden. Bitte keine Kopie und kein Fax!

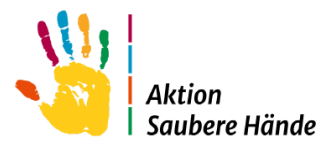

## **Schritt 3: Aktivierung des Benutzerkontos**

Sobald das unterschriebene Bestätigungsformular bei uns eingegangen ist, erfolgt die Aktivierung Ihres Benutzerkontos durch das webKess-Support-Team. Sie erhalten eine zweite E-Mail von webKess mit der Benachrichtigung über die Aktivierung Ihres Benutzerkontos.

Ab diesem Zeitpunkt sind Sie aktive/r Benutzer:in von webKess und können sich unter Angabe Ihres Benutzernamens und des Passwortes auf der webKess-Website einloggen.

# <span id="page-3-0"></span>1.2 Login und Log-out

#### **Einloggen bei webKess**

Vor jedem Zugriff auf die geschützten Bereiche von webKess müssen Sie sich mit Ihrem Benutzernamen und Passwort einloggen. Die Eingabefelder dafür finden Sie am linken Rand der webKess-Startseite.

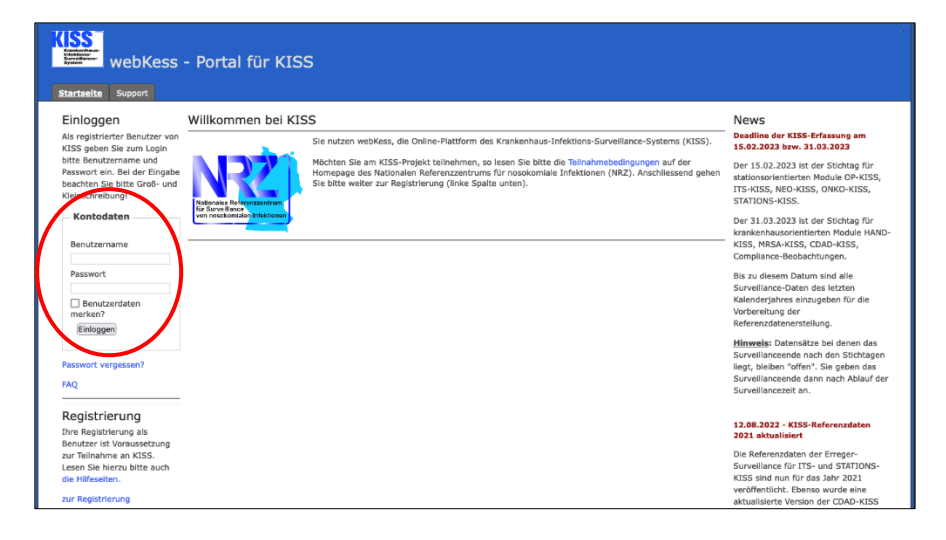

Sollten Sie Ihr Passwort vergessen haben, klicken Sie auf den Button "Passwort vergessen". Es öffnet sich ein Eingabeformular, in das Sie Ihren Benutzernamen und die dafür hinterlegte E-Mail-Adresse eintragen können. Anschließend klicken Sie auf den Button Email senden, und es wird Ihnen eine E-Mail geschickt mit der Sie ein neues Passwort vergeben können (siehe auch Punkt 1.4).

Hinweis: Beim Einloggen übergibt webKess ein Cookie an Ihren Browser. Dieses Cookie benötigt webKess, um Sie als Benutzer:in zu identifizieren. Konfigurieren Sie Ihren Browser daher so, dass er Cookies akzeptiert.

Direkt unter dem Einloggen-Button finden Sie den Link zu den FAQs (Frequently Asked Questions) von webKess, in denen einige bekannte Probleme beim Einloggen behandelt werden.

Im Zweifelsfall wenden Sie sich bitte an Ihre Systemadministration oder per E-Mail an das webKess-Support-Team [kiss-support@charite.de](mailto:kiss-support@charite.de)

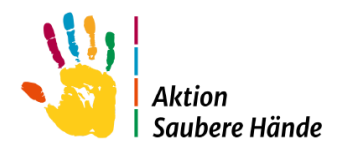

### **Ausloggen bei webKess**

Wenn Sie Ihre Arbeit mit webKess beenden wollen, melden Sie sich bitte ab. Klicken Sie dazu einfach auf 'Ausloggen' oben rechts.

Bitte beachten:

Aus Sicherheitsgründen werden Sie nach 15 Minuten Inaktivität automatisch abgemeldet. Zur Weiterarbeit müssen Sie sich erneut einloggen.

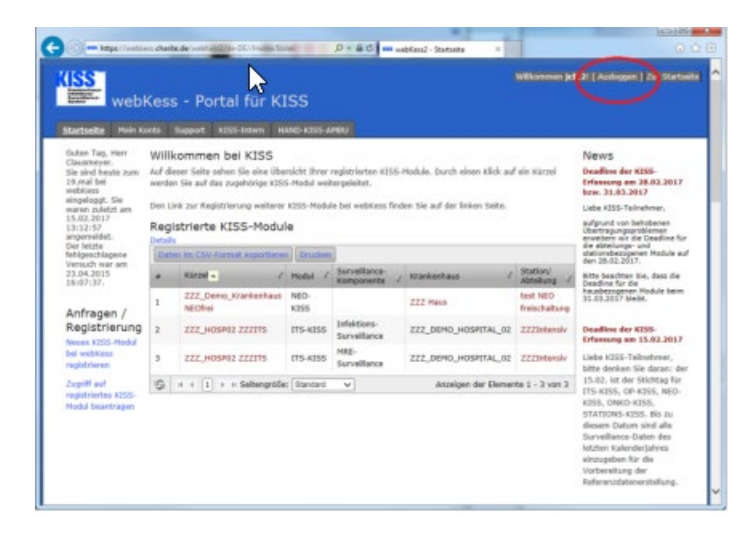

## <span id="page-4-0"></span>1.3 Benutzerdaten ändern

WebKess bietet Ihnen die Möglichkeit, sämtliche bei der Registrierung hinterlegten Daten zu kontrollieren und ggf. zu ändern. Den Link zu Ihren Benutzerdaten finden Sie in der Navigationsleiste unter dem Reiter "Mein Konto".

Das angezeigte Formular ähnelt dem bereits bekannten Registrierungsformular, nur sind hier die Eingabefelder bereits mit Ihren Daten vorbelegt.

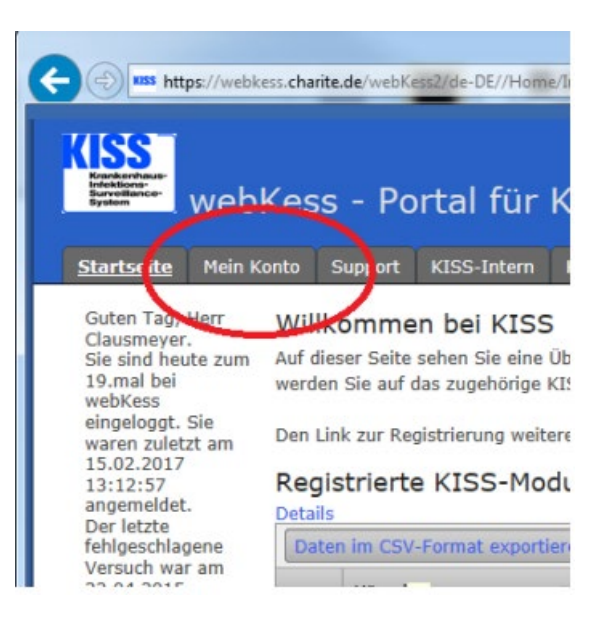

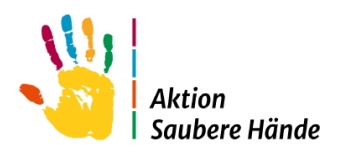

Wie Sie am nebenstehenden Beispiel sehen, können Sie alle Daten, die Sie bei der Benutzerregistrierung eingegeben haben, an dieser Stelle bearbeiten, außer Ihres Benutzernamens.

Klicken Sie auf Speichern, werden die Angaben in die webKess Datenbank übernommen.

#### **Passwort ändern**

Aus Sicherheitsgründen ist die Eingabe eines neuen Passworts vom Rest des Formulars getrennt. Die Eingabefelder für ein neues Passwort sind auch hier doppelt vorhanden. Zum Speichern eines neuen Passworts klicken Sie auf Passwort ändern.

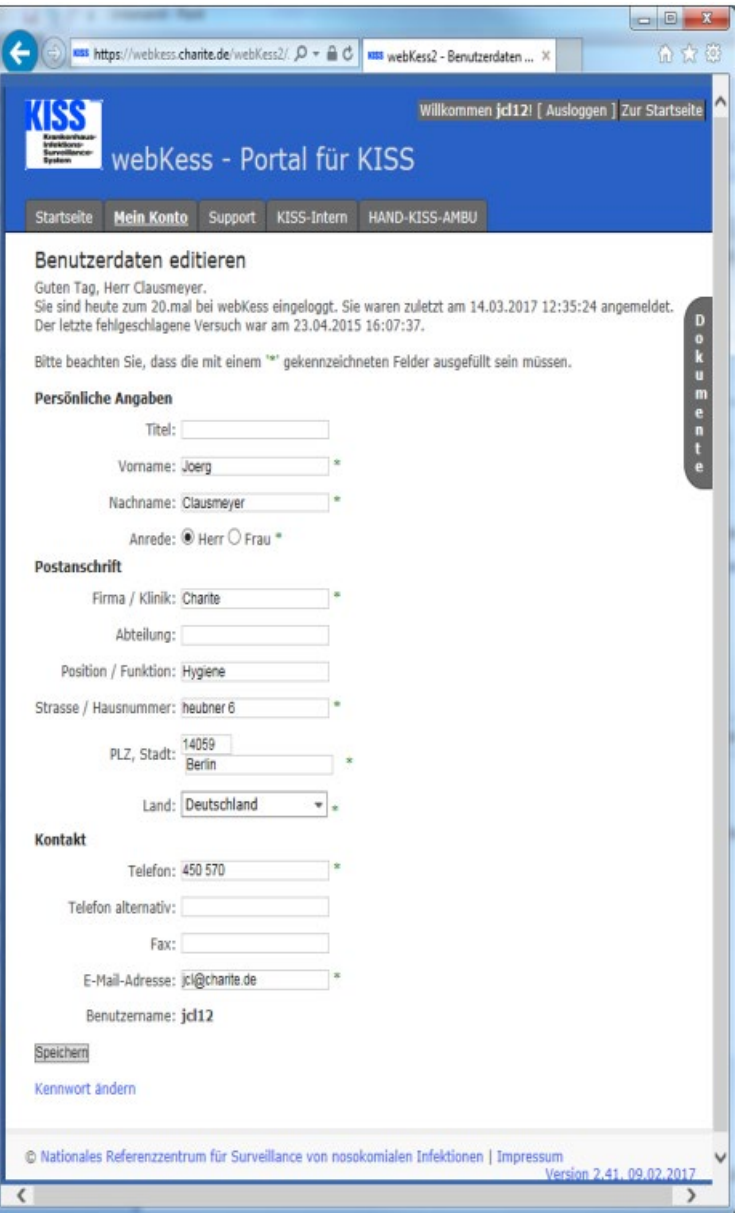

#### **Benutzer abmelden**

Um Ihre persönliche Teilnahme an webKess endgültig zu beenden, schicken Sie bitte eine E-Mail mit Ihrem Benutzernamen und dem Wunsch nach Löschung an [kiss-support@charite.de.](mailto:kiss-support@charite.de) 

Das Support Team wird dann Ihr Benutzerkonto deaktivieren. Sollten Sie später wieder mit webKess arbeiten wollen, kontaktieren Sie uns bitte, damit Ihr Konto reaktiviert werden kann.

#### **Zugriffsrechte entziehen**

Um Benutzer:innen Zugriffsrechte zu entziehen, schicken Sie bitte eine E-Mail mit dem Benutzernamen und den entsprechenden KISS-Kürzeln an [kiss-support@charite.de.](mailto:kiss-support@charite.de)

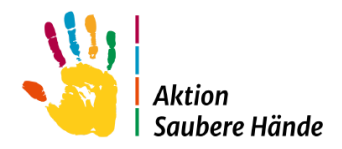

#### <span id="page-6-0"></span>1.4 Passwort vergessen

Vor jedem Zugriff auf die geschützten Bereiche von webKess müssen Sie sich mit Ihrem Benutzernamen und Passwort einloggen. Ohne Passwort ist kein Zugriff möglich. Für den Fall, dass Sie ihr Passwort vergessen haben sollten, bietet webKess die Möglichkeit, ein neues Passwort zu wählen.

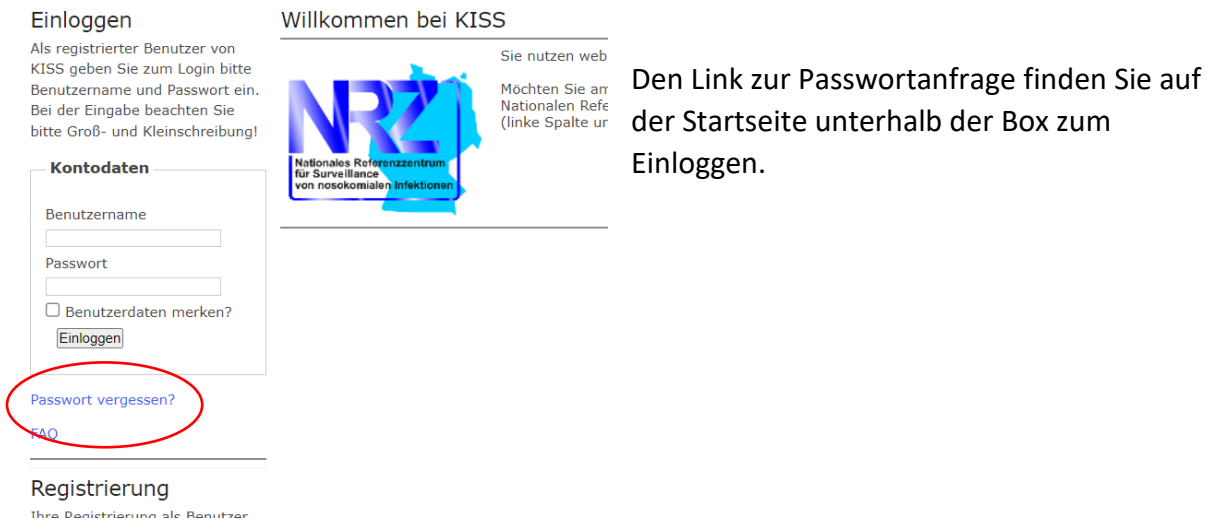

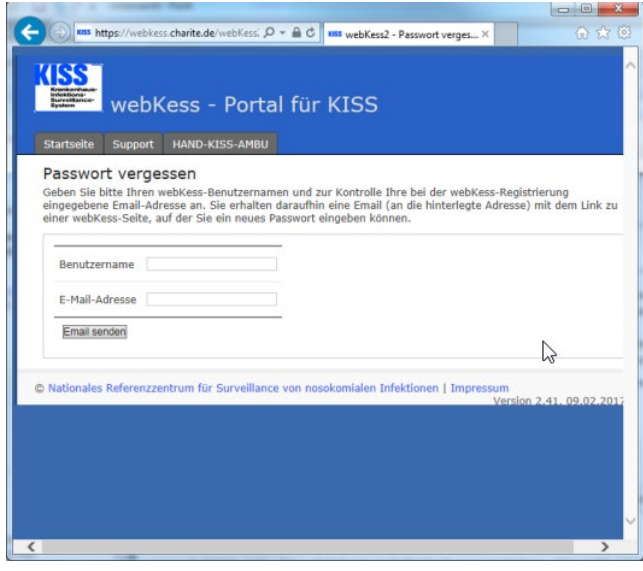

Für die Passwortanfrage geben Sie bitte Ihren Benutzernamen und Ihre E-Mail-Adresse ein und klicken anschließend auf 'E-Mail senden'.

Sie erhalten daraufhin eine E-Mail (an die hinterlegte Adresse) mit dem Link, auf der Sie ein neues Passwort für ihr Benutzerkonto eingeben können.

#### Bitte beachten Sie:

Aus Sicherheitsgründen ist der zugesandte Link nur 24 Stunden gültig und kann nur einmal zur Wahl eines neuen Passworts verwendet werden.

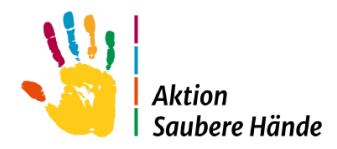

# <span id="page-7-0"></span>1.5 Orientierung auf der webKess Homepage

# Als Homepage bezeichnen wir die Seite, die Sie nach dem Einloggen bei webKess sehen.

Auf dieser Seite sehen Sie eine Übersicht Ihrer registrierten KISS-Module. Durch einen Klick auf ein Kürzel werden Sie weitergeleitet.

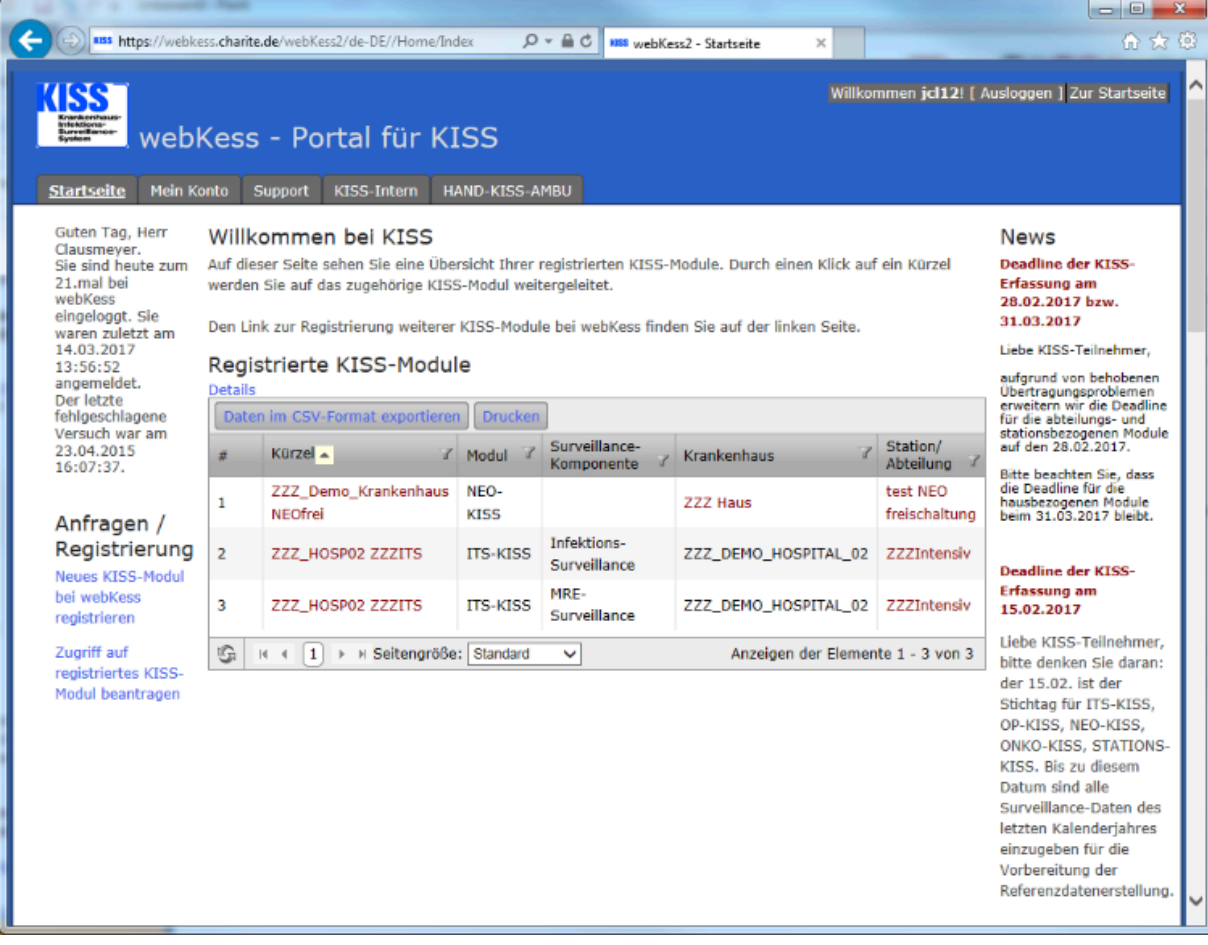

### **Navigation**

Auf der Startseite befinden sich übergeordnet in der obersten Reihe verschiedene Registerkarten (weiße Schrift auf grauem Feld). Die Registerkarte "Startseite" sehen Sie beim Log-In. Daneben stehen hier die Registerkarten "Mein Konto" mit der Übersicht Ihrer persönlichen Daten, "Support" mit Kontaktdaten bei Fragen und "KISS-Intern" mit Informationen zu vergangenen Veranstaltungen zur Verfügung.

Der Bereich, in dem Sie sich gerade befinden, ist farblich hervorgehoben.

Sollten Sie einmal die Übersicht verlieren, gelangen Sie über den Link , Zur Startseite' am oberen Rand ganz rechts immer wieder auf die Homepage.

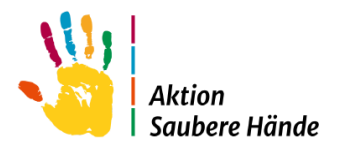

### **Registrierte KISS-Module**

Unter der Überschrift "Registrierte KISS-Module" in der Mitte des Gesamtfensters, sind alle KISS-Module aufgelistet, auf die Sie Zugriff haben.

Für neu registrierte webKess Benutzer:innen ist diese Übersicht leer. Sie können ein neues KISS-Modul zur Teilnahme bei webKess registrieren oder den Zugriff auf ein bereits registriertes Modul beantragen (Abschnitte Registrierung und Zugriff beantragen).

#### **News**

Auf der Startseite im rechten Bereich finden Sie Nachrichten und Ankündigungen von allgemeinem Interesse.

#### **Verwendete Symbole**

WebKess verwendet eine Reihe von Symbolen, an die ähnliche, immer wiederkehrende Funktionen geknüpft sind.

### An allen Listen von webKess finden sie folgende Symbole:

- zeigt Ihnen die aktuelle Sortierspalte und Richtung an. Klicken Sie auf die Überschrift der aktuellen Spalte, um die Sortierrichtung zu ändern.
- öffnet eine Filter- bzw. Suchfunktion für die jeweilige Spalte. Diese Filter können über mehrere Spalten kombiniert werden. Bei aktivem Filter wird das Symbol auf weißem Hintergrund dargestellt.

### Für Funktionen, die einzelne Datensätze betreffen, werden folgende Symbole verwendet:

, bearbeiten', öffnet eine Eingabeseite, die mit den entsprechenden Daten Í vorbelegt ist.

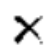

- 'löschen', löscht nach einer Sicherheitsabfrage den betreffenden Datensatz.
- H. 'neu', hier können einem Datensatz weitere Informationen zugefügt werden bzw. eine Seite zur Neueingabe von Daten.

### Der Tool Tipp (kleines Pop-up-Fenster)

Der Tool Tipp ist ein kleines Kästchen, welches eingeblendet wird, wenn Sie die Maus über eines der Symbole bewegen, es nennt Ihnen jedes Mal die exakte Funktion des Symbols.

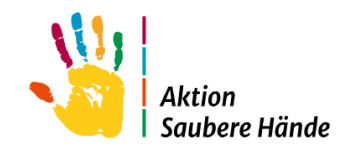

# <span id="page-9-0"></span>2. Neues Modul registrieren oder Zugriff beantragen

Nach dem Einloggen mit Ihrem Benutzernamen und dem Passwort, finden Sie links auf der Startseite unter der Überschrift Anfragen/ Registrierung zwei Links:

Neues KISS-Modul bei webKess registrieren

Zugriff auf registriertes KISS-Modul beantragen

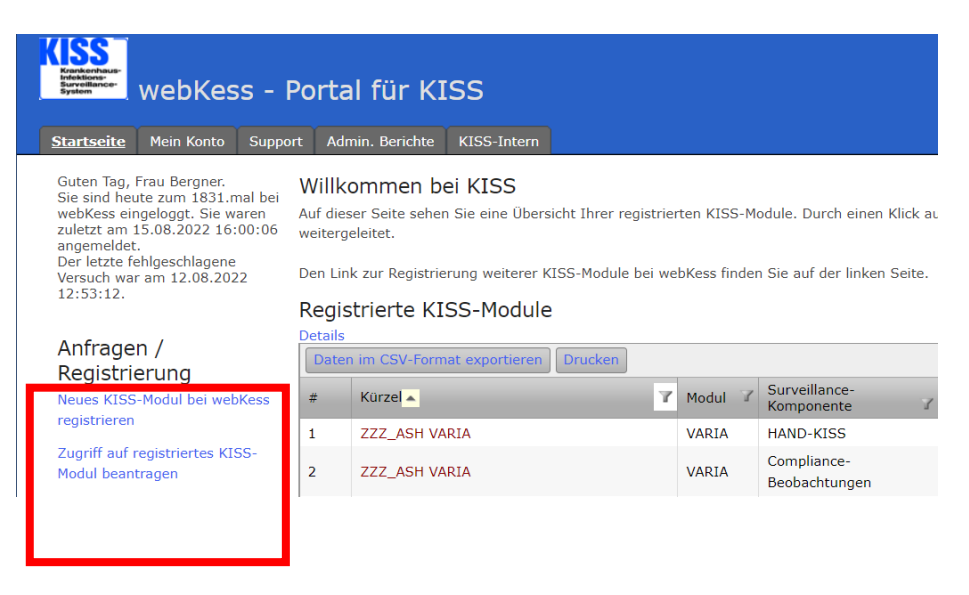

Dieser Abschnitt soll Ihnen helfen zu entscheiden, welches für Sie der richtige Weg ist.

Zurzeit gibt es 8 unterschiedliche KISS Module, eine Übersicht finden Sie hier <https://www.nrz-hygiene.de/kiss/kiss-module>

Wenn Sie als weiterer Benutzer oder Benutzerin den Zugriff auf ein bereits bei webKess registriertes KISS-Modul wünschen, wählen Sie den entsprechenden Button. Dies gilt auch, wenn Sie die Erfassung von einer ausgeschiedenen Person übernehmen. Für den Zugriffsantrag benötigen Sie die bei der Registrierung des Moduls vergebenen KISS-Kürzel.

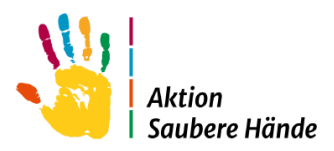

# <span id="page-10-0"></span>2.1 Neues KISS-Modul bei webKess registrieren

Die Registrierung Ihrer Klinik für ein KISS Modul ist Voraussetzung zur Teilnahme an webKess. Die Eingabeseite zur Registrierung finden Sie unter der Überschrift , Anfrage/Registrierung' auf der Startseite. Nachdem Sie sich mit Ihrem Benutzernamen und Ihrem Passwort eingeloggt haben.

# Anfragen / Registrierung

Neues KISS-Modul bei webKess registrieren Zugriff auf registriertes KISS-Modul beantragen

Füllen Sie bitte alle Felder sorgfältig aus und beachten Sie, dass Felder mit dem grünen Stern (\*) ausgefüllt werden müssen.

#### Hinweis:

Im Verlauf der Registrierung müssen Sie ein Formular ausdrucken. Dazu benötigen Sie den Adobe Acrobat Reader. Der Acrobat Reader steht im Internet kostenlos zum Download bereit. Folgen Sie bitte dem Link auf der Registrierungsseite oder wenden Sie sich an Ihre Systemadministration.

#### **KISS-Modul**

Wählen Sie hier das Surveillance Modul aus, an dem die Einrichtung teilnehmen soll, im Beispiel 'VARIA'. Der Inhalt der Seite passt sich dem gewählten Modul an. Wir bleiben beim Beispiel 'VARIA'.

#### **Surveillance-Komponenten**

Einige KISS-Module, bestehen aus zwei oder mehreren Surveillance-Komponenten. Wählen Sie hier Ihre Surveillance-Komponente aus.

#### **Einrichtung**

Wählen Sie zunächst die Art der Einrichtung (z.B. Krankenhaus oder Reha Einrichtung) aus und geben Sie anschließend bitte die Daten dieser Einrichtung ein. In Abhängigkeit vom gewählten KISS-Modul werden hier verschiedene Daten abgefragt.

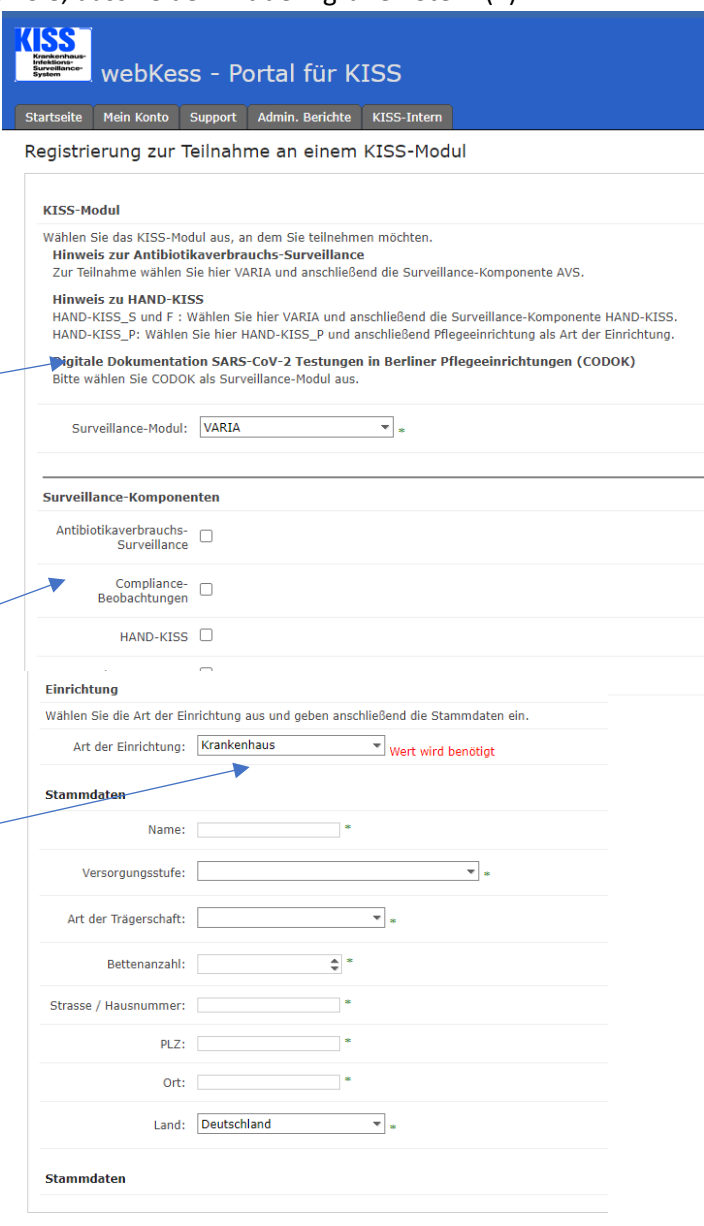

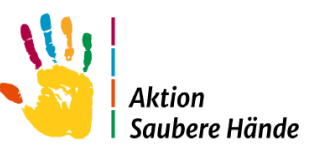

Haben Sie alle Daten eingegeben, klicken Sie bitte auf **"Registrierung durchführen"**. Klicken sie bitte anschließend auf , Registrierung mit diesen Daten durchführen'.

Sind Ihre Angaben vollständig und fehlerfrei, erhalten sie von webKess eine E-Mail. Im Anhang dieser E-Mail finden Sie das Bestätigungsformular für Ihre Modulregistrierung als PDF-Dokument. Dieses Dokument drucken Sie bitte aus, lesen es aufmerksam durch und senden es mit den erforderlichen Unterschriften per Post an die vorgegebene Adresse des webKess Support-Teams.

## Wichtig:

Zur Wahrung der Rechtsverbindlichkeit der Unterschriften ist es unbedingt erforderlich, dass Sie uns das unterschriebene Original per Post zusenden. Bitte keine Kopie und kein Fax!

Sobald das unterschriebene Bestätigungsformular bei uns eingegangen ist, erfolgt die Freischaltung der Registrierung durch das webKess-Support-Team. Sie erhalten eine zweite E-Mail von webKess als Benachrichtigung über die Freischaltung. Beim nächsten Einloggen erscheint die Registrierung in Ihrer Liste der registrierten KISS-Module.

# <span id="page-11-0"></span>2.2 Zugriff auf registriertes KISS-Modul beantragen

Nachdem Sie sich mit Ihrem Benutzernamen und Ihrem Passwort eingeloggt haben.

Ist Ihr gewünschtes KISS-Modul bereits bei webKess registriert und Sie möchten als weiterer Benutzer oder Benutzerin mit diesem Modul arbeiten, beantragen Sie den Zugriff auf dieses Modul.

# Anfragen / Registrierung

Neues KISS-Modul bei webKess registrieren

Zugriff auf registriertes KISS-Modul beantragen

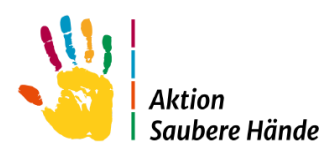

#### Hinweis:

Im Verlauf des Antrags müssen Sie ein Formular ausdrucken. Dazu benötigen Sie den Adobe Acrobat Reader. Der Acrobat Reader steht im Internet kostenlos zum Download bereit. Folgen Sie bitte dem Link auf der Antragsseite oder wenden Sie sich an Ihre Systemadministration.

#### **KISS-Modul**

Wählen Sie hier das KISS Kürzel mit dem dazugehörigen Surveillance Modul aus, an dem die gewünschte Station teilnimmt.

In unserem Beispiel für das KISS Kürzel "ZZZ" der Zugriff auf "VARIA" = ZZZ VARIA

#### **Name der Einrichtung**

Geben Sie bitte den Namen der Einrichtung an.

#### **Berechtigungen**

Wählen Sie hier Ihre Berechtigungen für die Einrichtung und für das KISS-Modul aus. Leserechte sind zwingend erforderlich und sind aus diesem Grund schon voreingestellt.

Haben Sie alle Daten eingegeben, klicken sie bitte anschließend auf 'Zugriff beantragen'.

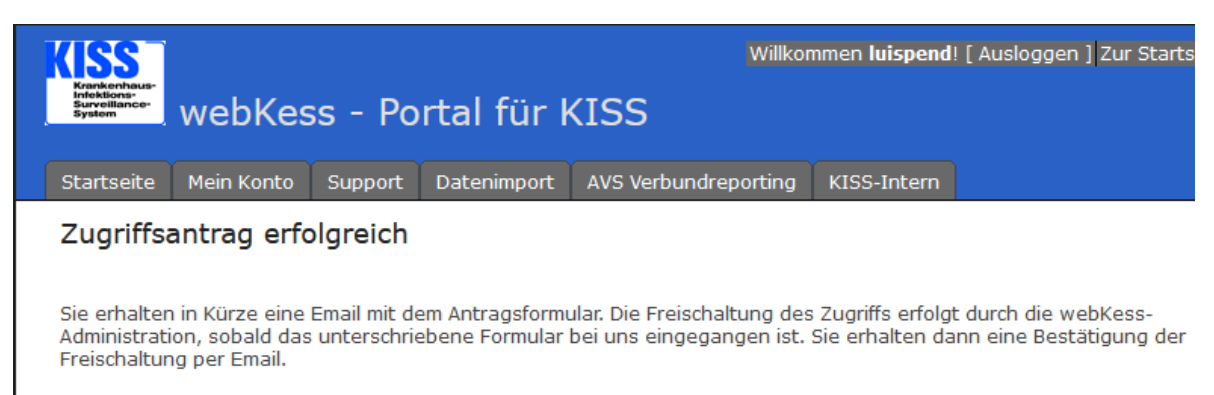

Ihr webKess-Team

Enthalten Ihre Eingaben keine offensichtlichen Fehler, erhalten sie von webKess eine E-Mail mit dem Antragsformular im Anhang. Dieses Formular drucken Sie bitte aus.

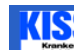

webKess - Portal für KISS

Startseite Mein Konto Support Admin. Berichte KISS-Intern

Zugriff auf registriertes KISS-Modul beantragen

Bitte beachten Sie, dass die mit einem '\*' gekennzeichneten Felder ausgefüllt

#### KISS-Kürzel

Geben Sie in der ersten Zeile die beiden Teile des KISS-Kürzels ein, getrennt «<br>unbekannt sein, wenden Sie sich bitte an den webKess-Support. Der Name de

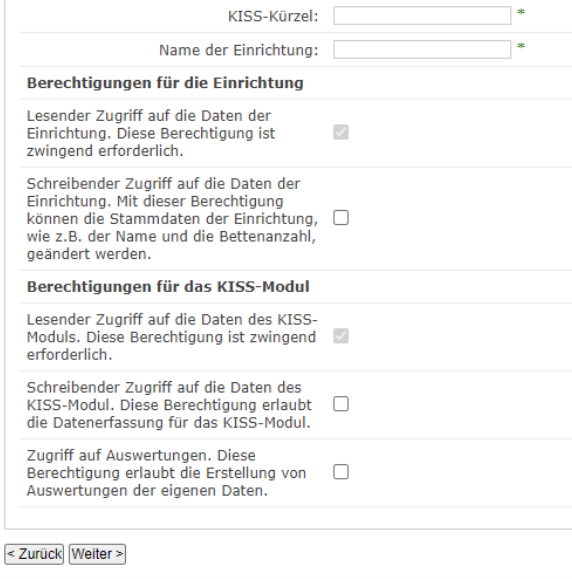

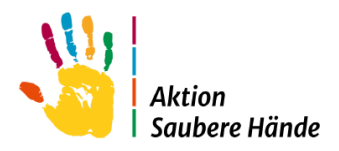

## Wichtig:

Zur Wahrung der Rechtsverbindlichkeit der Unterschriften ist es unbedingt erforderlich, dass Sie uns das unterschriebene Original per Post zusenden. Bitte keine Kopie und kein Fax !

Sobald das unterschriebene Bestätigungsformular bei uns eingegangen ist, erfolgt die Gewährung des Zugriffs durch das webKess-Support-Team. Sie erhalten eine E-Mail von webKess als Benachrichtigung über die Freischaltung. Beim nächsten Einloggen erscheint das KISS-Modul in der Liste Ihrer registrierten Module.

## **Abmeldung - Einrichtungsteilnahme beenden**

Um die Teilnahme einer Klinik zu beenden, schicken Sie bitte eine E-Mail mit den entsprechenden Kürzeln an [kiss-support@charite.de.](mailto:kiss-support@charite.de)